Outlook 2019(連絡先の作成・編集)

「連絡先」とは住所録のようなもので、名前とメールアドレスを登録すると、毎回、メール送信 の際、メールアドレスを入力する手間を省くことができます。また、「連絡先」には、名前とメー ルアドレス以外に「住所」、「電話番号」、「勤務先」、「携帯電話番号」、「顔写真」なども登録する ことができます。

1 連絡先の作成

(1) 「新しい連絡先」から登録する

連絡先を作成するには、ナビゲーションの「連絡先」1をクリックし、「新しい連絡先」2をクリ ックします。

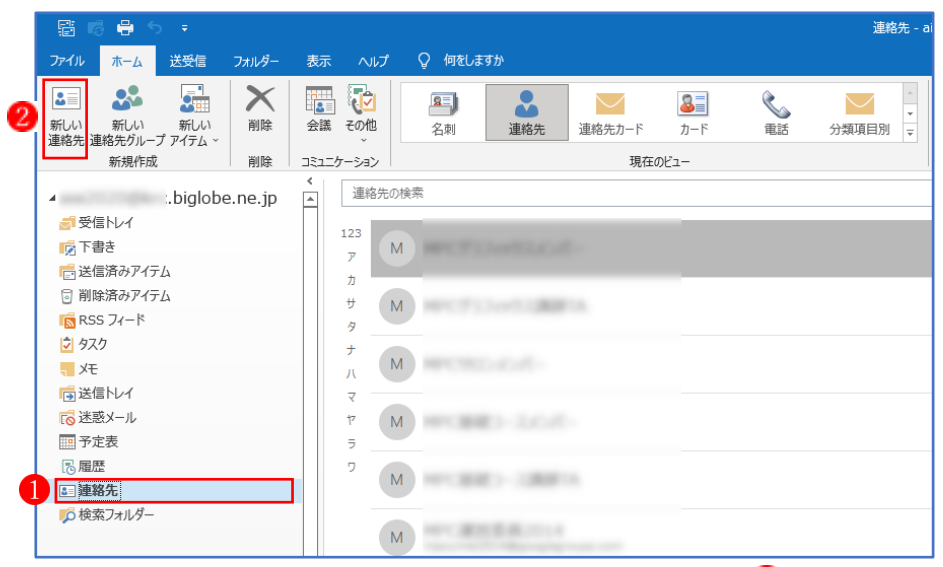

必要に応じて個人情報を入力しますが、姓/名のいずれか 3と電子メール 4のみでも構いません。 入力後、「保存して閉じる」5をクリックすると、連絡先に登録されます。

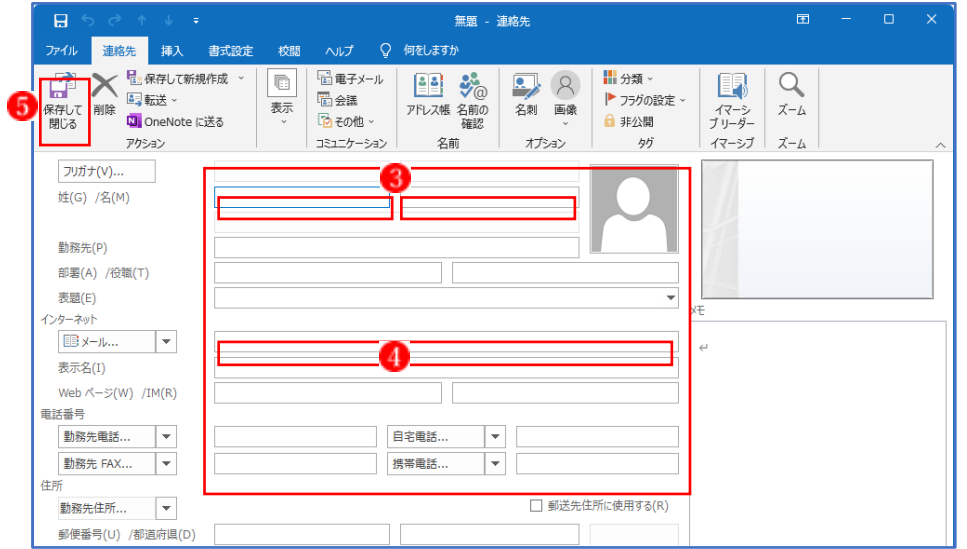

姓/名を入力した際にフリガナは自動的に入力されています。下図のフリガナ●をクリックすると 目的の連絡先2が分かります。

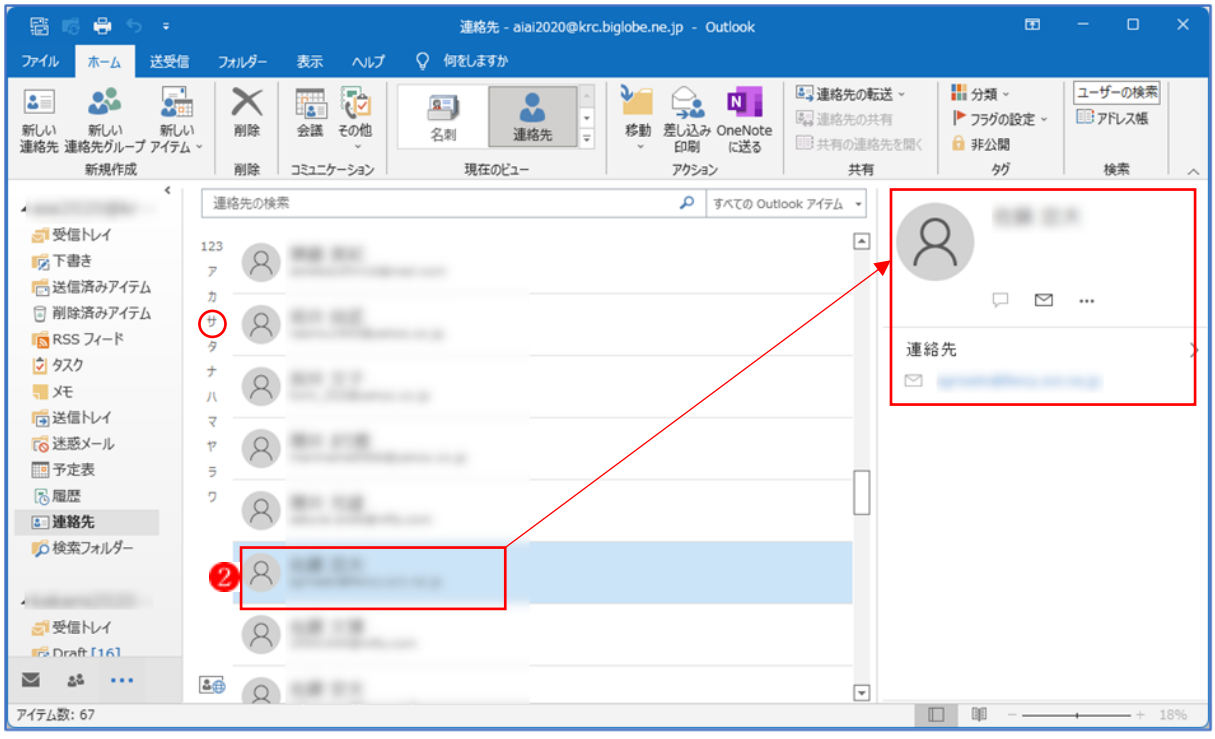

ビューを切り替える事により、電話番号やメールアドレスを一目瞭然とすることができます。「現 在のビュー」の「連絡先カード」3をクリックすると次のように表示します。

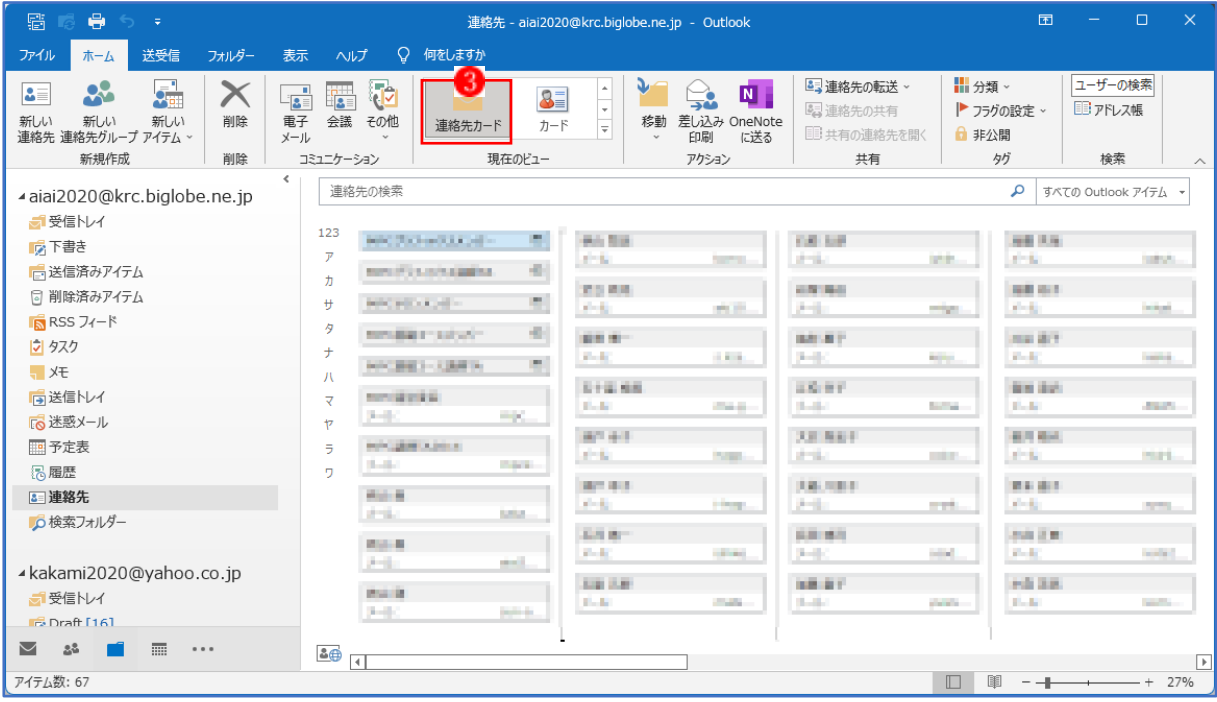

(2) 受信メールから連絡先を登録する

受信メールから簡単に連絡先を登録することができます。

受信メールをプレビューしておきます。

送信者のメールアドレス ■の上にカーソルを合わせると右上に送信者の名前とオプションが表示 されます。オプション2をクリックすると、メニューが表示されるので「Outlook の連絡先の編集 (E)」 をクリックします。

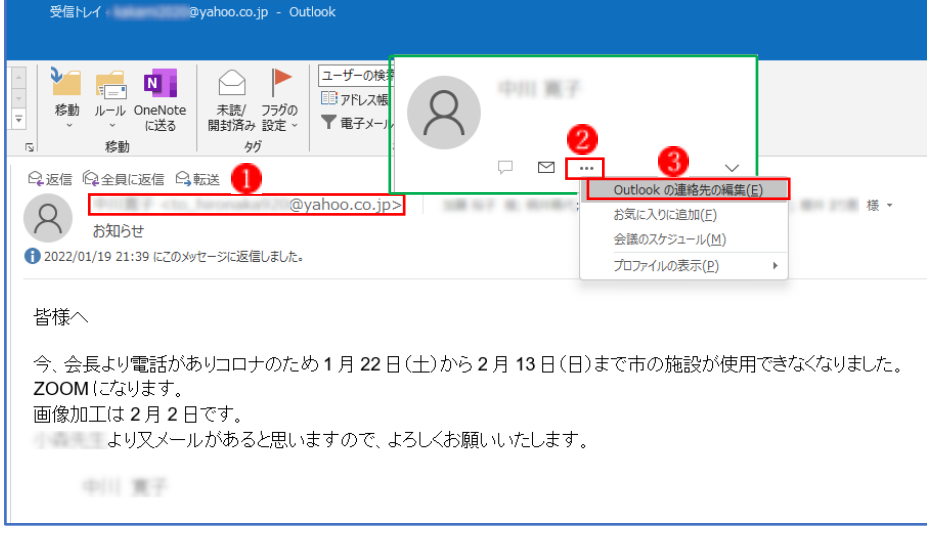

「連絡先」 + の画面が表示されます。既に名前5 やメールアドレス 6 などの情報が入力されて いるので、必要に応じて情報を追加、修正して完成させ、最後に「保存して閉じる」 をクリッ クします。これで、送信者のメールアドレスの登録が完了します。

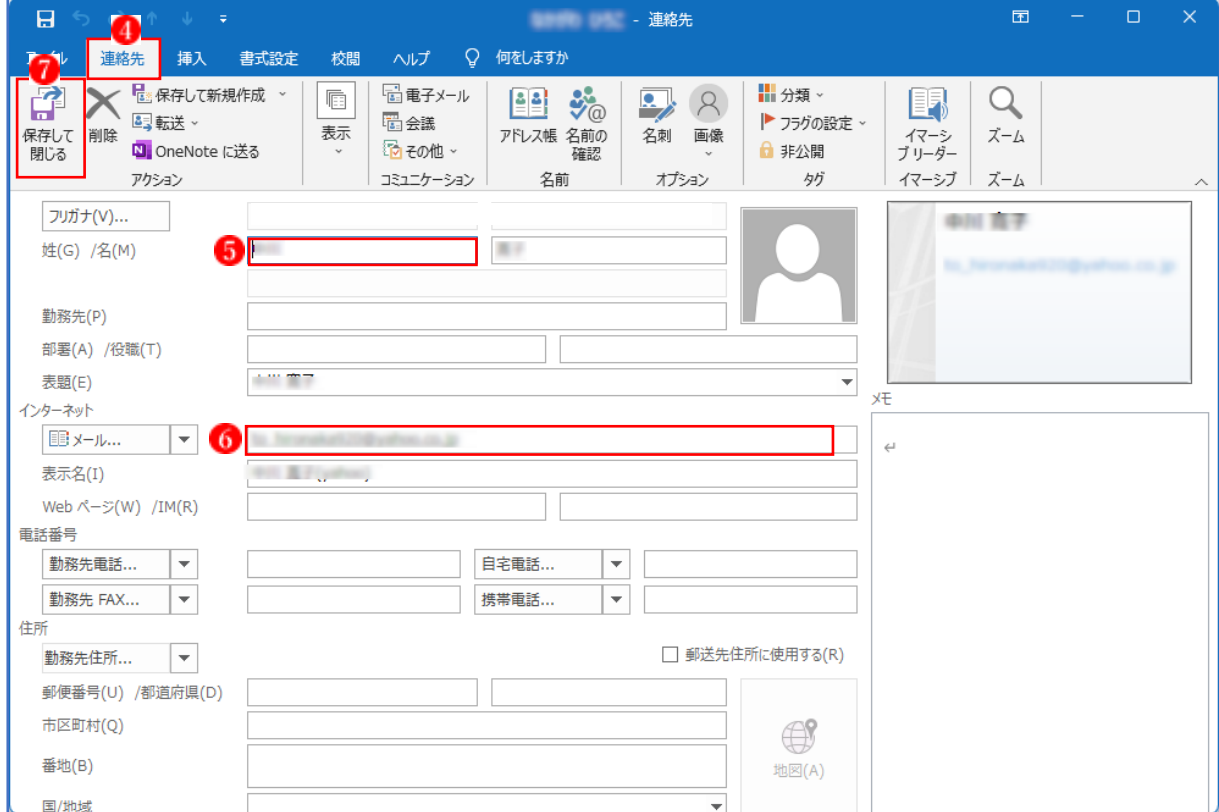

## 2 連絡先グループの作成

同報メールを送信するには連絡先グループを作成しておくと便利です。連絡先グループを作るに は、「新しいアイテム」 →「その他のアイテム」 2→「連絡先グループ」 3をクリックします。

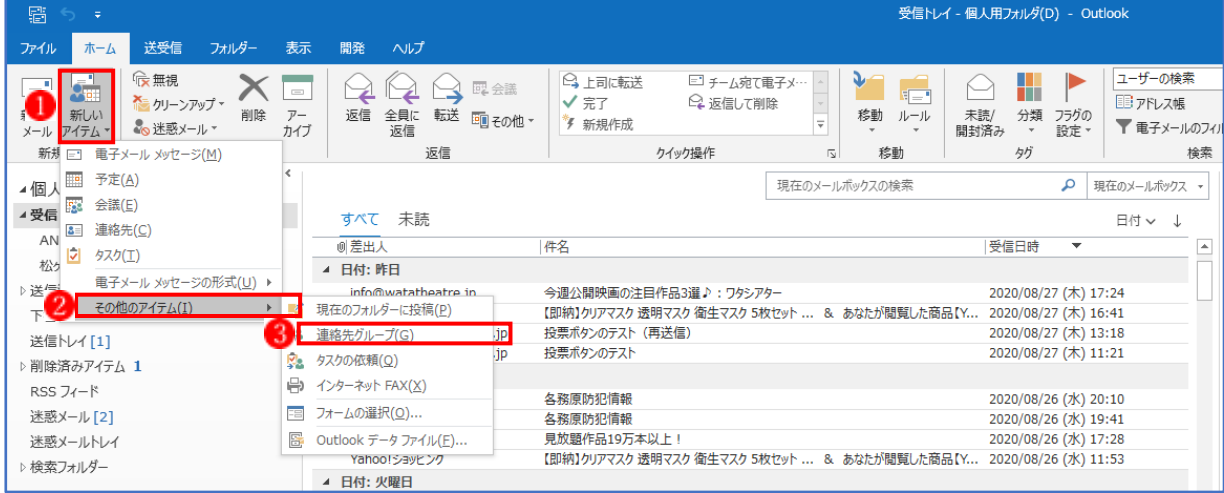

グループ名 む入力します。「メンバーの追加」 「をクリックし、「Outlook の連絡先から」 6

クリックします。

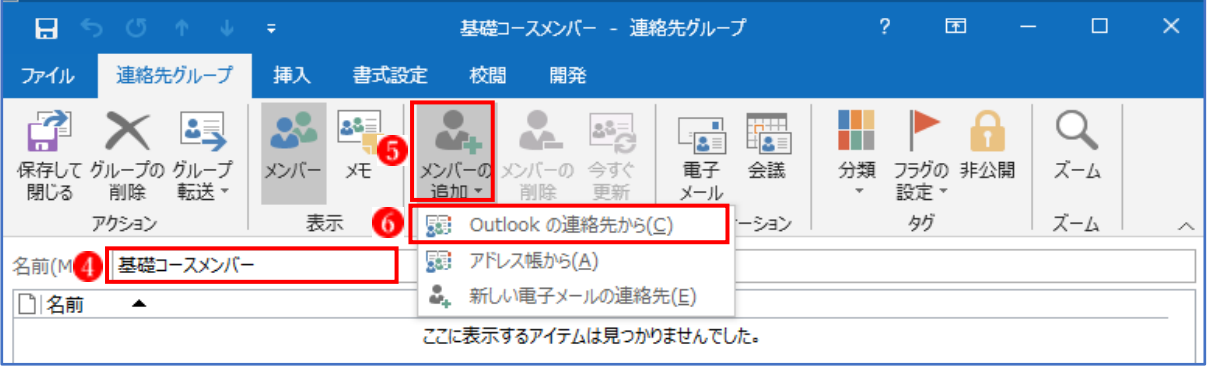

「メンバーの選択」●から連絡先グループに追加したい人を登録します。追加したい名前8を ダブルクリックするか、「メンバー」9をクリックします。

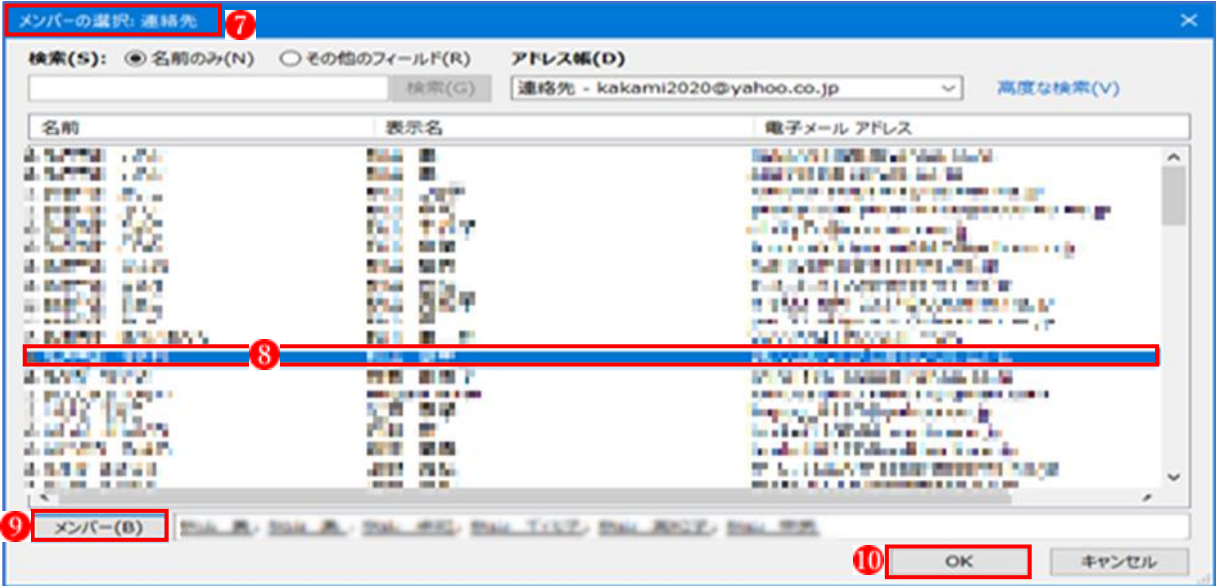

メンバーにしたい人を次々と登録します。最後に「OK」 10をクリックして登録を完了させま す。グループにメンバーが追加されたら、「保存して閉じる」 をクリックします。

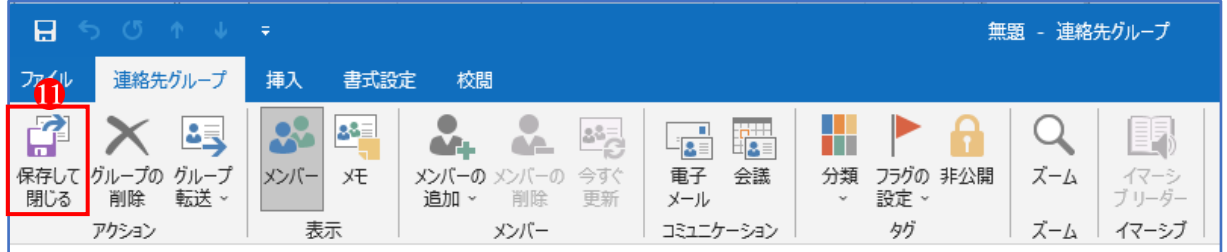

グループ宛にメールを送るには「新しい電子メール」をクリックし「宛先」をクリックし、グル ープをダブルクリックか「宛先」をクリックして OK をクリックします。後は通常のメールと同 様です。